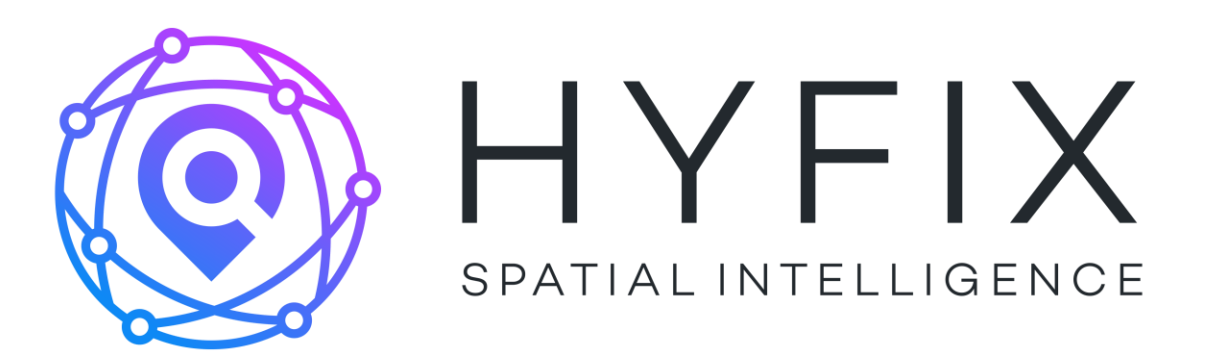

# **RTK Rover**

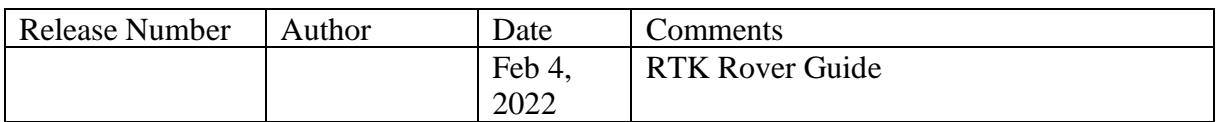

## Contents

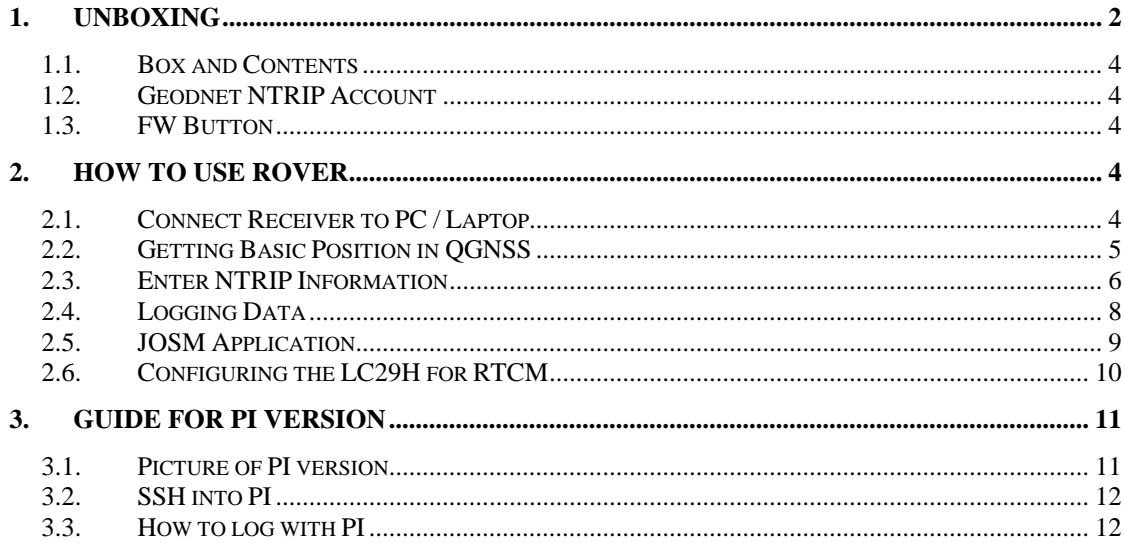

# <span id="page-1-0"></span>**1. Unboxing**

HYFIX's RTK Rover kit contains the following items:

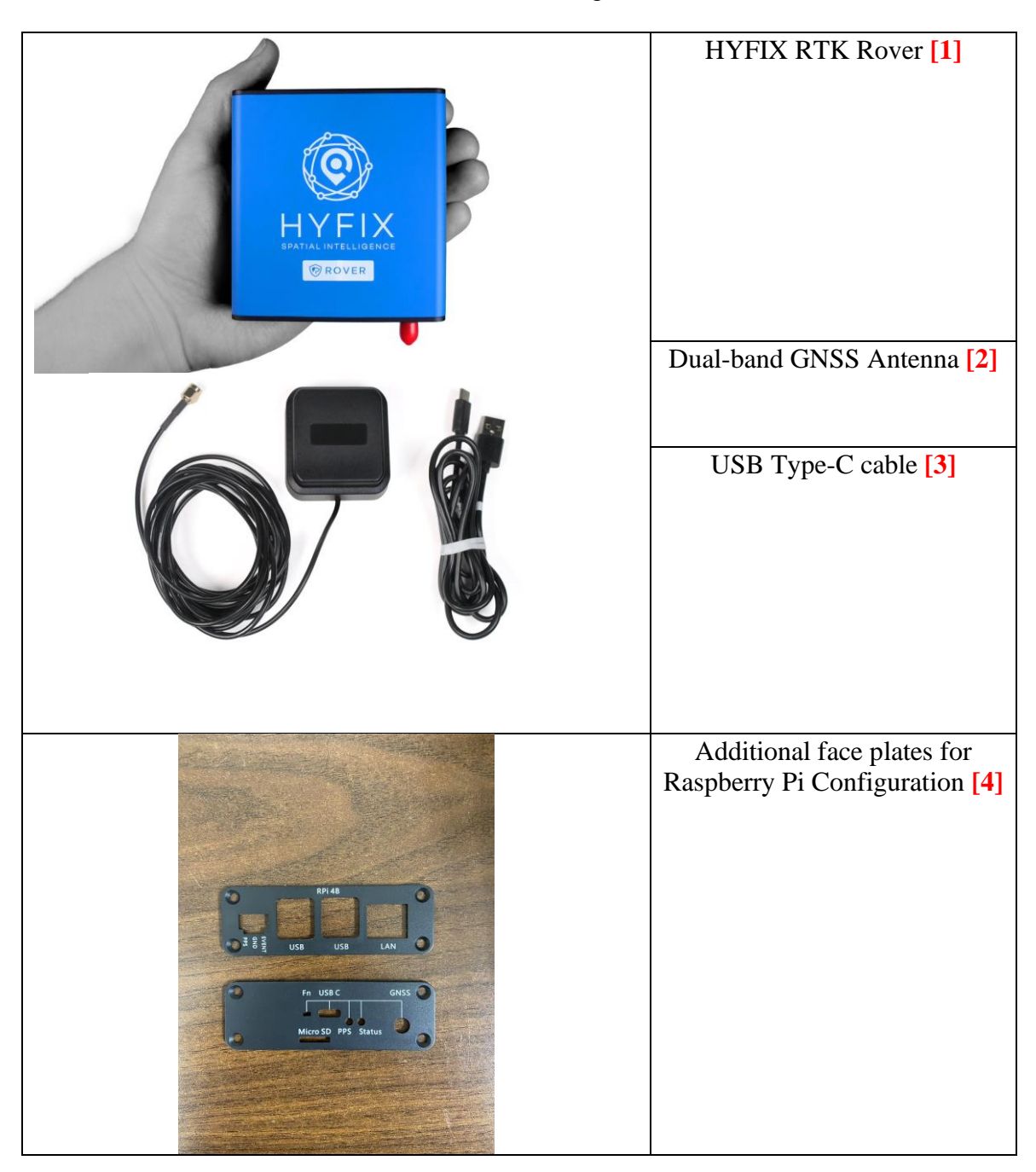

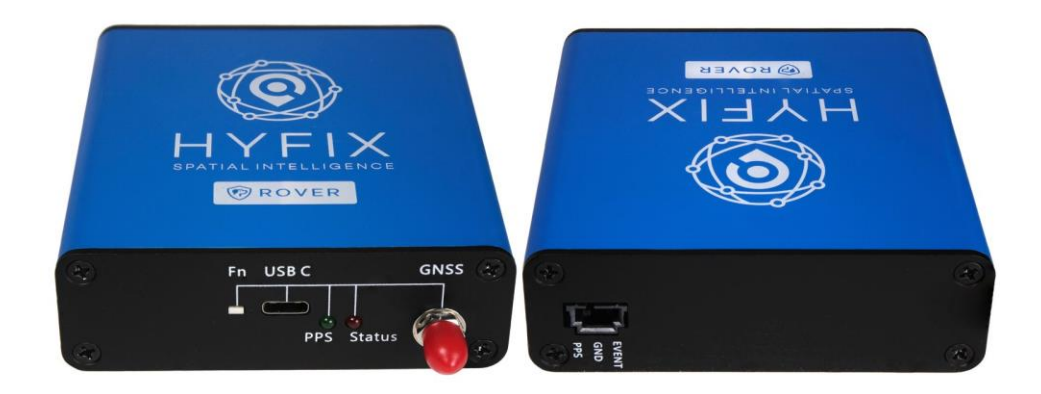

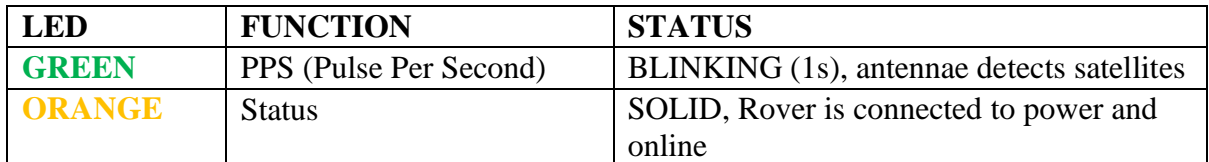

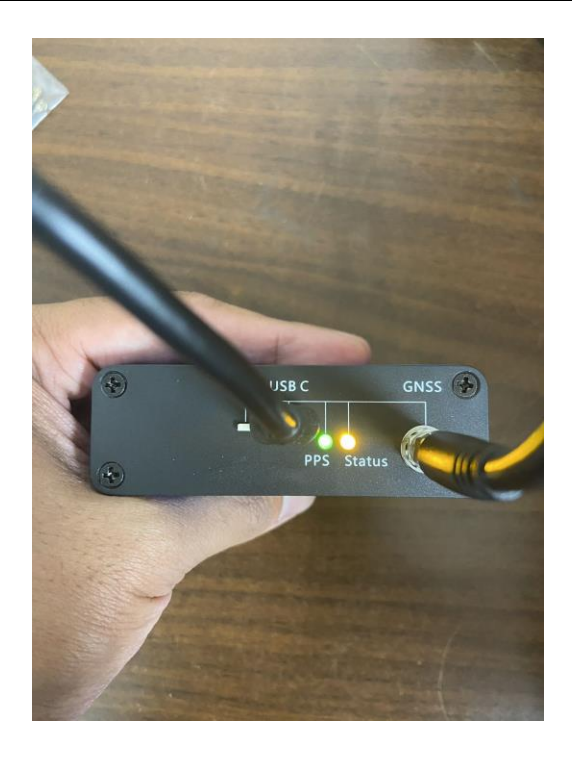

### <span id="page-3-0"></span>*1.1. Box and Contents*

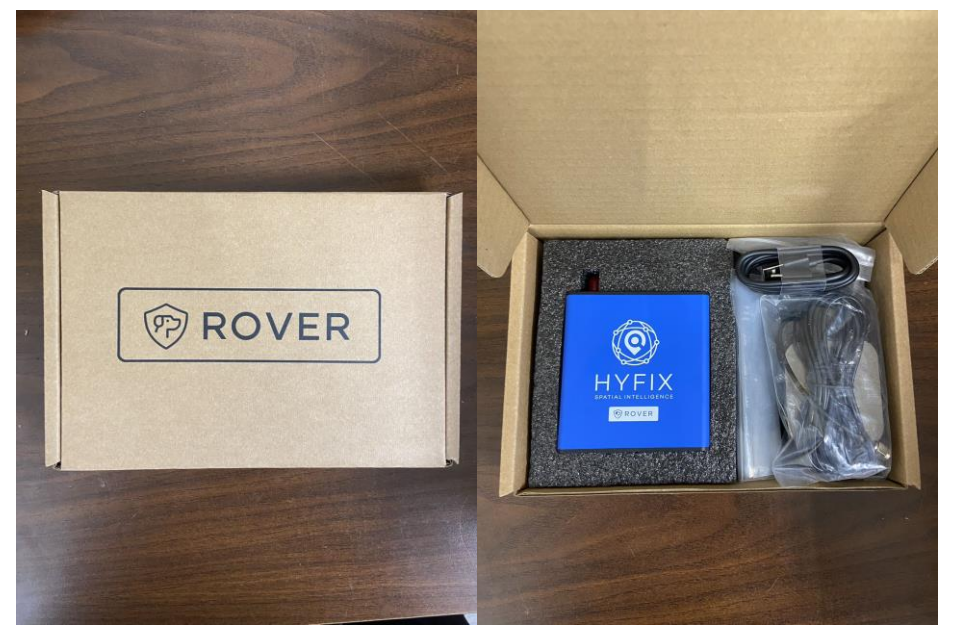

## <span id="page-3-1"></span>*1.2. Geodnet NTRIP Account*

Each kit comes with a complimentary 30-day Geodnet NTRIP account, enabling users to access corrections from the Geodnet network to use with the Rover.

To receive a Geodnet NTRIP account please send an email / ticket to [support@geodnet.com](mailto:support@geodnet.com). In the email, please include the rover order number.

## <span id="page-3-2"></span>*1.3. FW Button*

Adjacent to the PPS and status indicators, there is a firmware button specifically designated for use during the firmware upgrading or installation process on the device.

## <span id="page-3-3"></span>**2. How to use Rover**

## <span id="page-3-4"></span>*2.1. Connect Receiver to PC / Laptop*

You can turn on the receiver by connecting it to a computer using the UBC wire. Afterward, you can use the provided QGNSS software to view the data.

Link to QGNSS Software: [rtk\\_rover/QGNSS at main · HYFIX/rtk\\_rover · GitHub](https://github.com/HYFIX/rtk_rover/tree/main/QGNSS)

Please note that this software only works with windows devices.

## <span id="page-4-0"></span>*2.2. Getting Basic Position in QGNSS*

Once you have downloaded and opened the QGNSS application, you can now follow these steps to see the rover's basic positioning. Please note that if you want data to appear, the antenna must be connected to the rover.

- 1. Open device manager on windows and navigate to the Ports (COM & LPT) section. Look for the two USB Serial Ports.
	- i. Screenshot of an example:
		- 1. In this example the two ports are COM26 and COM27. Please note your ports since we will need this information for later.

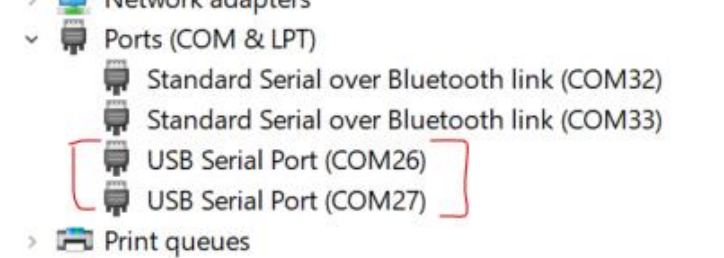

2. Open the QGNSS software and navigate to the settings icon which is circled in this screenshot:

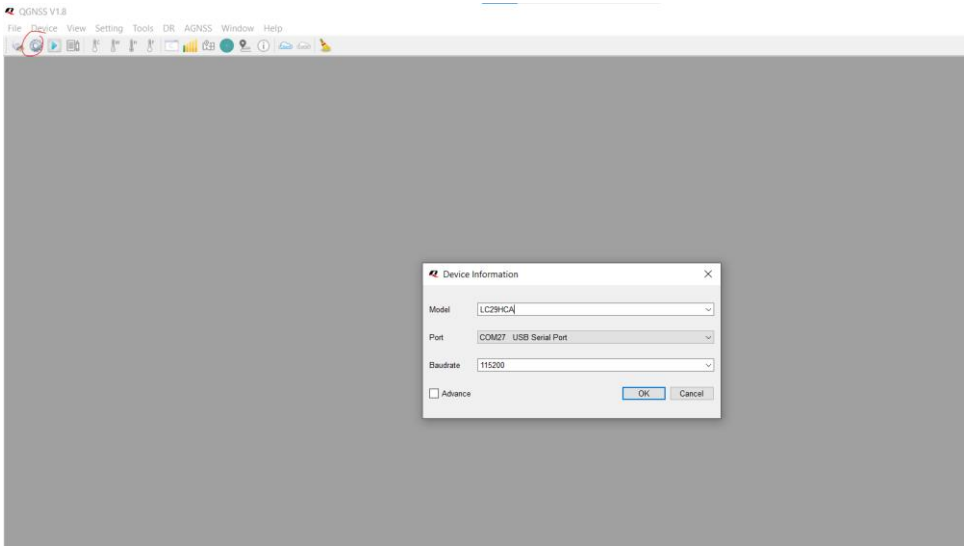

- 3. Next we will be filling out the pop-up menu that appears.
- Model: Please select LC29HCA
- Port: Please select the highest Port that was found in the earlier step - Baud rate: 115200

Then press OK

4. You will then see data coming through:

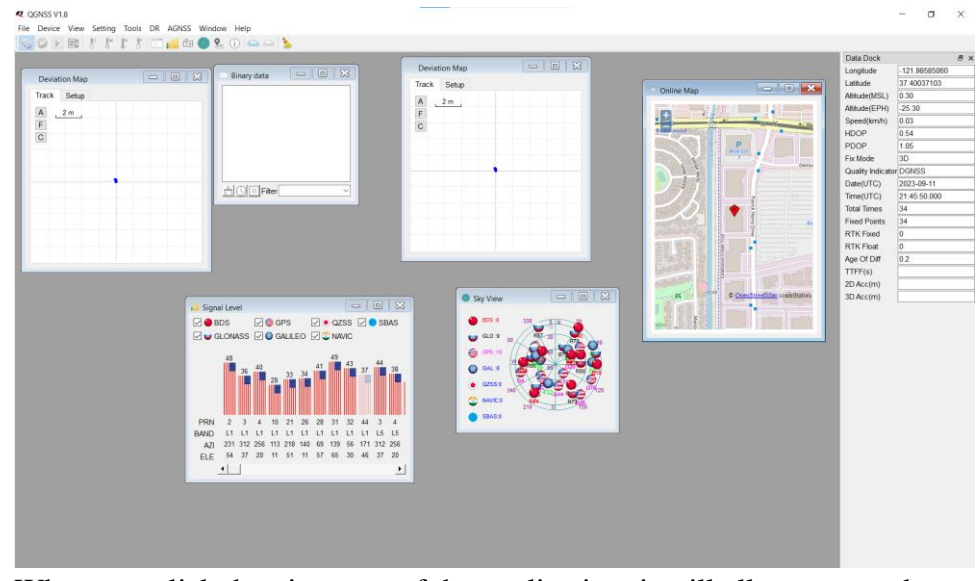

- - When you click the view part of the application, it will allow you to show other ways to view the data.

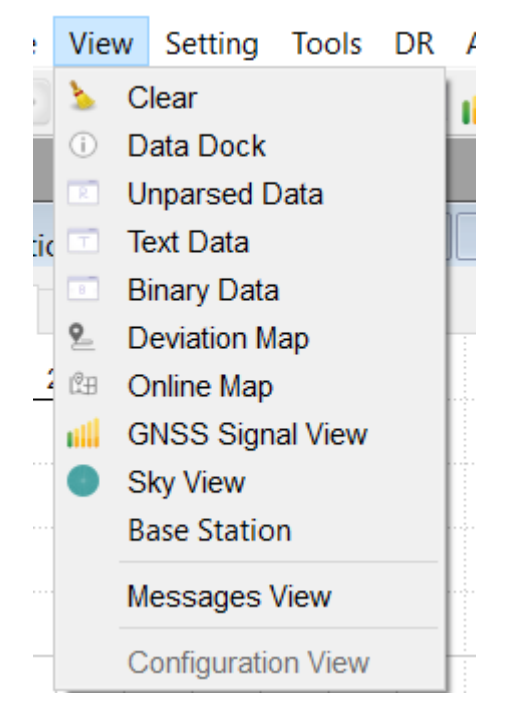

## <span id="page-5-0"></span>*2.3. Enter NTRIP Information*

▪

1. Open the QGNSS software and navigate to this part of the application.

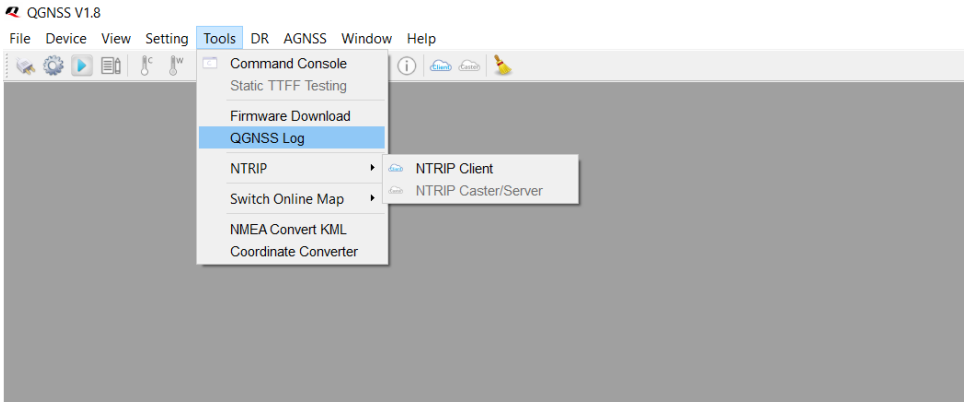

2. Enter NTRIP client information in the pop-up menu.

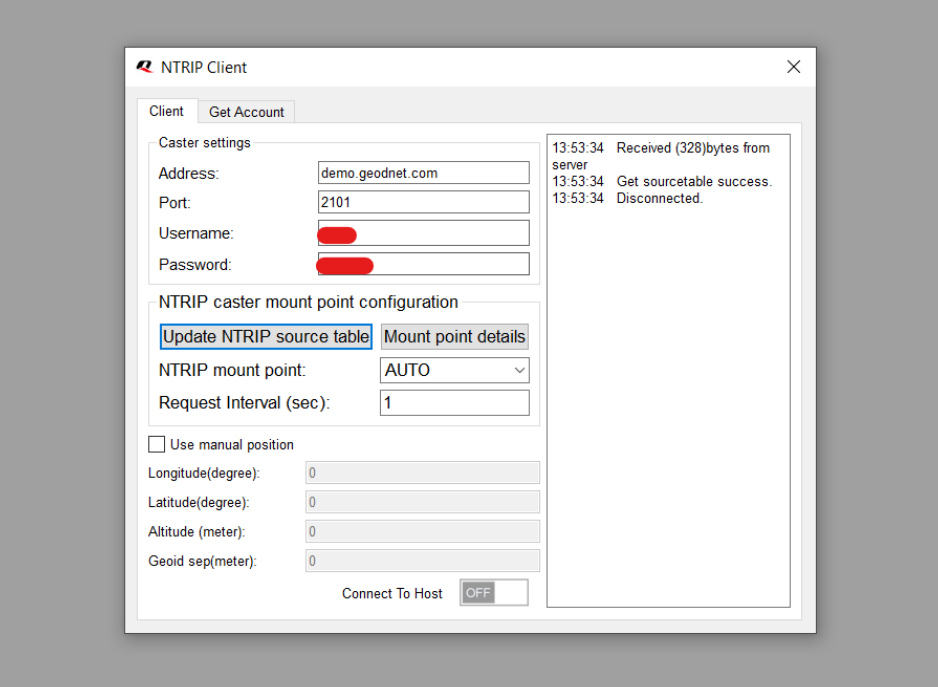

3. Click update NTRIP source table and click connect to host

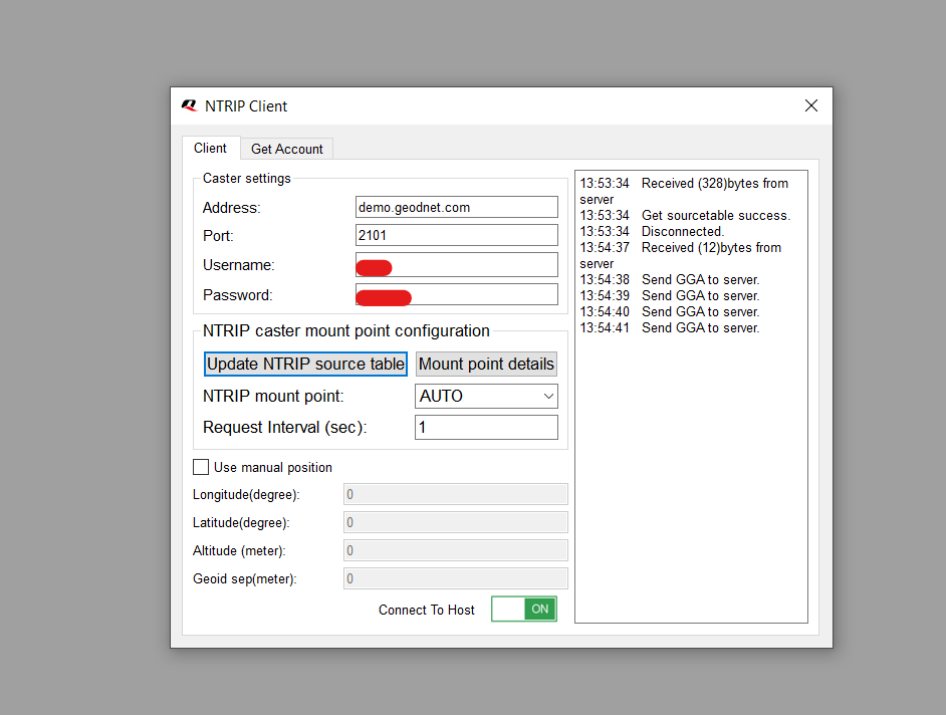

4. The connection is successful once you see messages on the right-hand side of the picture above.

## <span id="page-7-0"></span>*2.4. Logging Data*

1. In terms of logging data, the QGNSS software automatically logs data for you.

2. To access the log files please navigate it to the "file" button and click on "Show Logfile in Explorer"

#### **Q** QGNSS V1.8

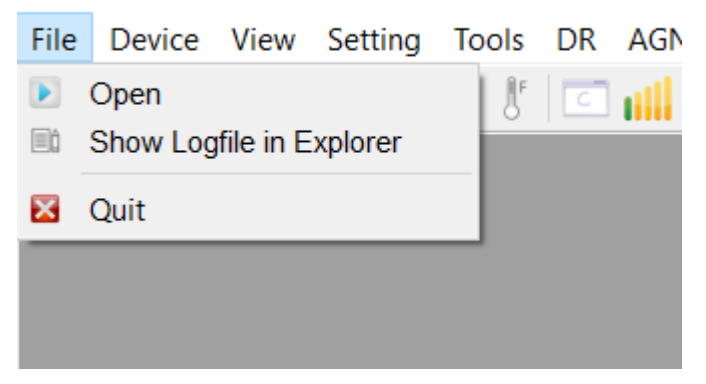

3. A file page will show up that will show the logged data.

## <span id="page-8-0"></span>*2.5. JOSM Application*

#### Download – [JOSM \(openstreetmap.de\)](https://josm.openstreetmap.de/wiki/Download)

JOSM was originally designed for editing maps however, it can be used to view log files generated by the rovers. The different tools and settings of the application can be used to effectively analyze the rover's data and readings.

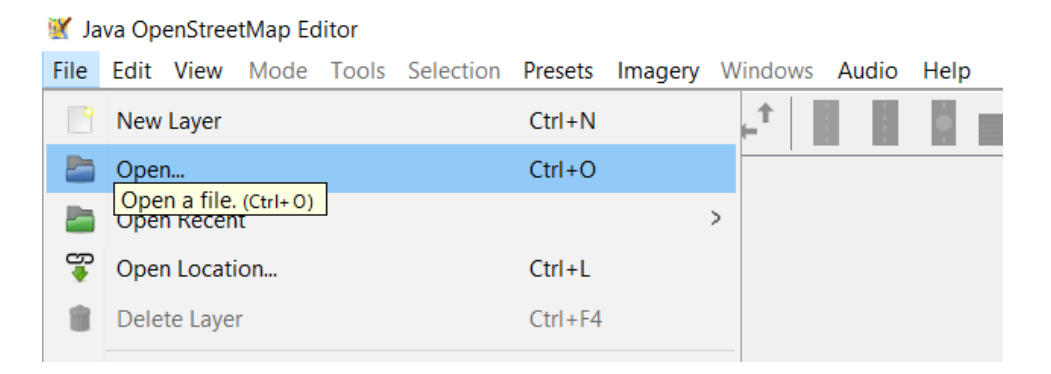

1. Navigate to the file section and click open. This will allow you to choose a log file to open in the application.

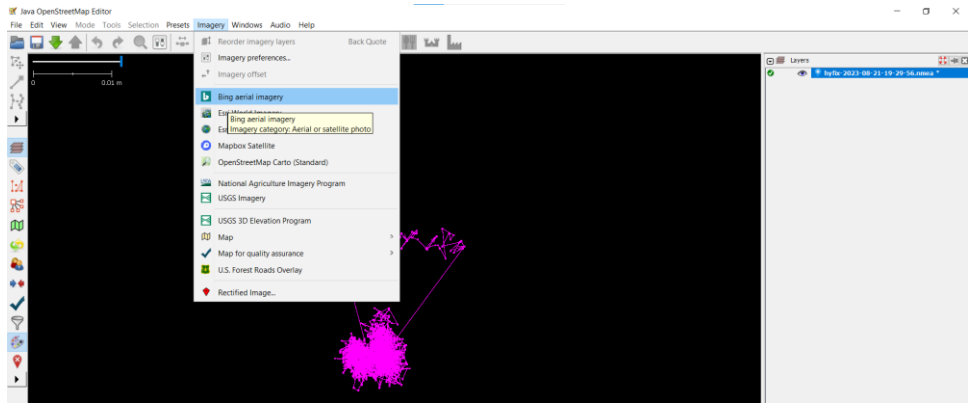

2. Navigate to the Imagery section and click on Bing aerial imagery to visualize the area around the log file's data.

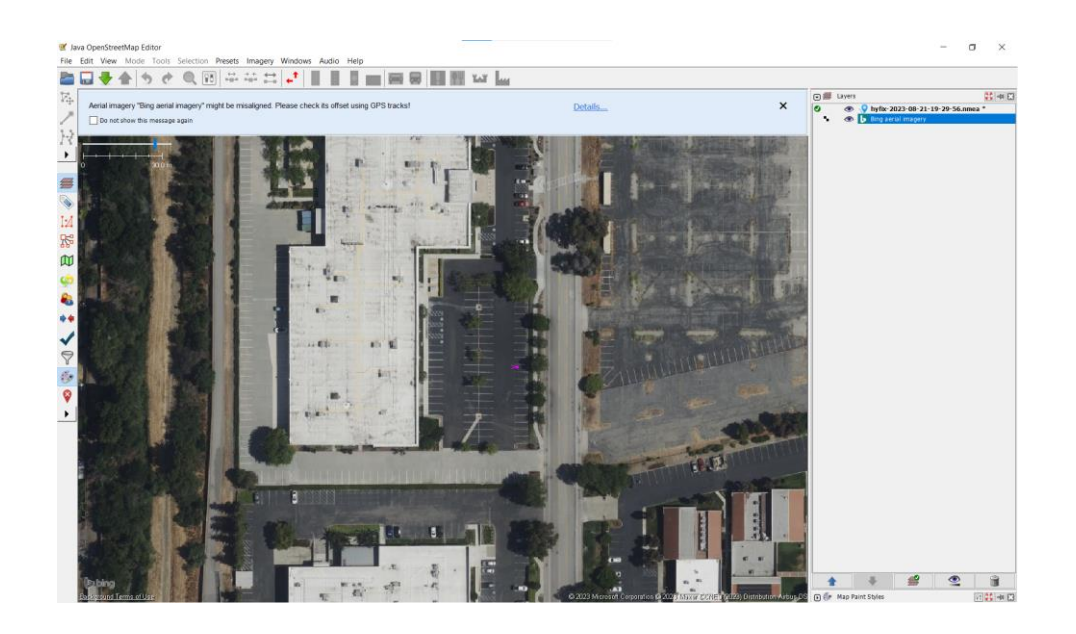

## <span id="page-9-0"></span>*2.6. Configuring the LC29H for RTCM*

The LC29H module can achieve impressive accuracy when configured for Real-Time Kinematic (RTK) operation using RTCM correction data. Proper configuration involves enabling RTCM.

We have developed a python script that can be used to enable RTCM.

The script can be downloaded here: https://github.com/HYFIX/rtk\_rover

#### **Instructions on how to use script:**

- Clone script from our github repository
- Navigate to the location that the script was downloaded in
- Modify the script to utilize the port that is being used
- Run script python Ic29h script.py

#### **Screenshot Example:**

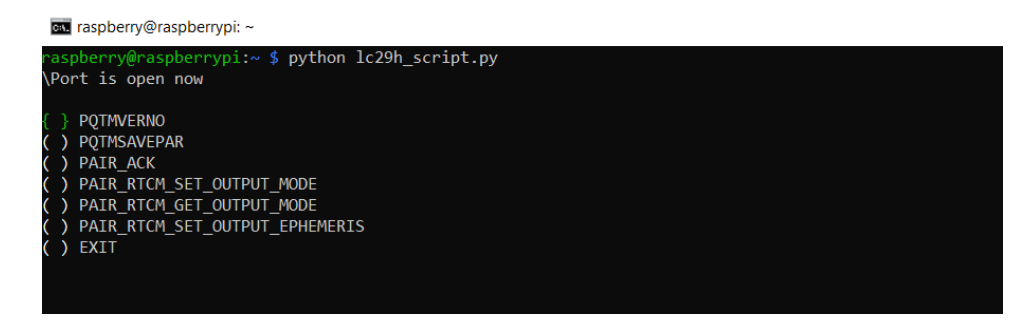

Navigate to the "PAIR\_RTCM\_SETOUTPUT\_MODE" using arrow keys and hit space then enter.

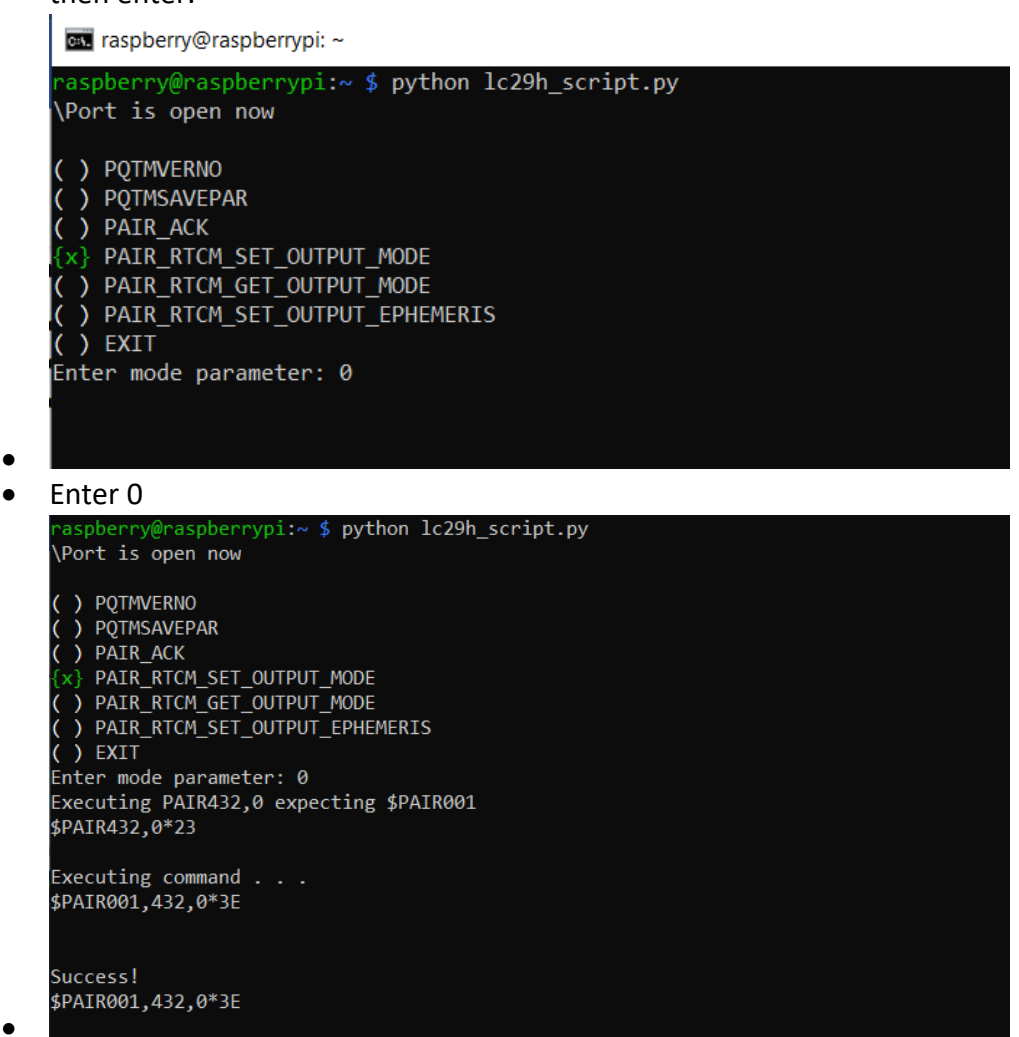

• RTCM will be enabled after you see the success message with the outputted response

## <span id="page-10-0"></span>**3. Guide for PI Version**

## <span id="page-10-1"></span>*3.1. Picture of PI version*

The rover is equipped with pre-installed plates for the PI version and includes a Raspberry Pi integrated directly into the rover. The Raspberry Pi has been configured with the operating system, as well as having both RTKlib and the rover script from section 2.6 of this manual installed.

A USB-C cable is provided to power the Raspberry Pi.

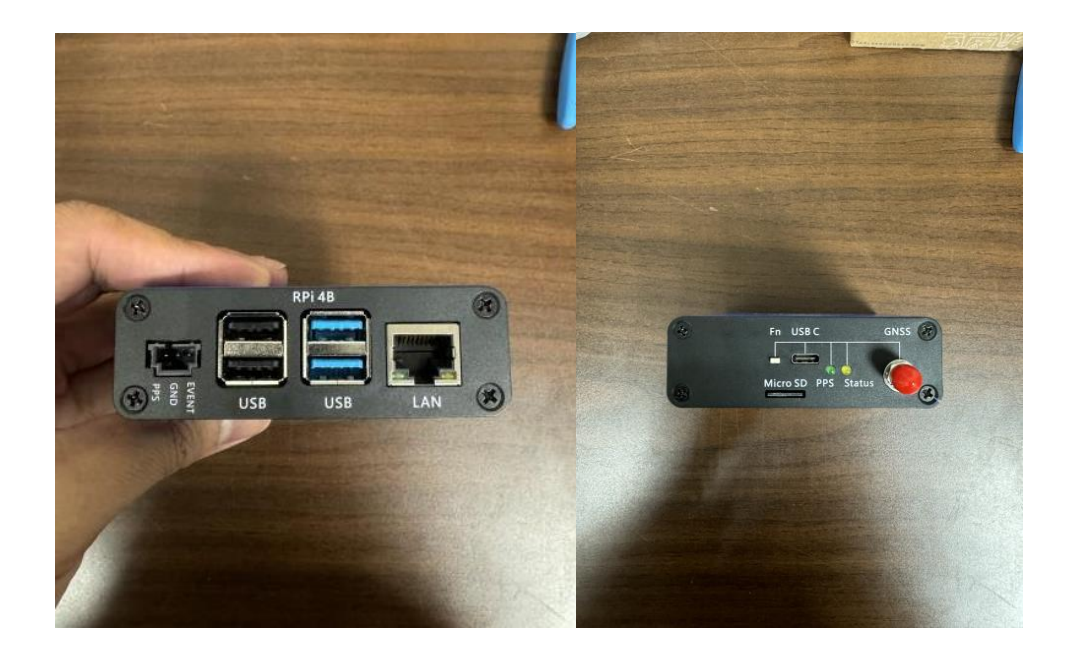

## <span id="page-11-0"></span>*3.2. SSH into PI*

To establish an SSH connection to the Raspberry Pi, begin by connecting an Ethernet cable from the Pi to your internet source.

- To initiate the connection, you'll need the Pi's assigned IP address, which you can obtain either from your router or the source of your internet connection.
- Once you have the IP address, you can SSH into the Pi using the following format: "hostname@ip address." For example: raspberrypi@1.1.1.1
- The password for access will be "raspberrypi." Additionally, you can find the hostname on the back of the card featuring the QR code from the manual or by identifying it through your router while checking the IP address.

## <span id="page-11-1"></span>*3.3. How to log with PI*

Here is an example of how to log your file for the first time using the Raspberrypi and rtklib.

Sample command: str2str -in serial://ttyAMA0:115200 -out [file://test.log](file://///test.log)

In this example, -in represents the data coming in from the com port and -out represents where the data will be output. In this case it is going to a file called "test.log".

Example output:serial://ttyAMA0:115200 -out file://test.log ispberry@raspberrypi in tream server start 2023/08/07 20:26:36 [CC  $0<sub>0</sub>$ 0 bps 2023/08/07 20:26:41 [CC--3490 B 5570 bps 023/08/07 20:26:46 FCC 5558 bps 6980 B 5584 bps 023/08/07 20:26:51 - ECC 10470 B

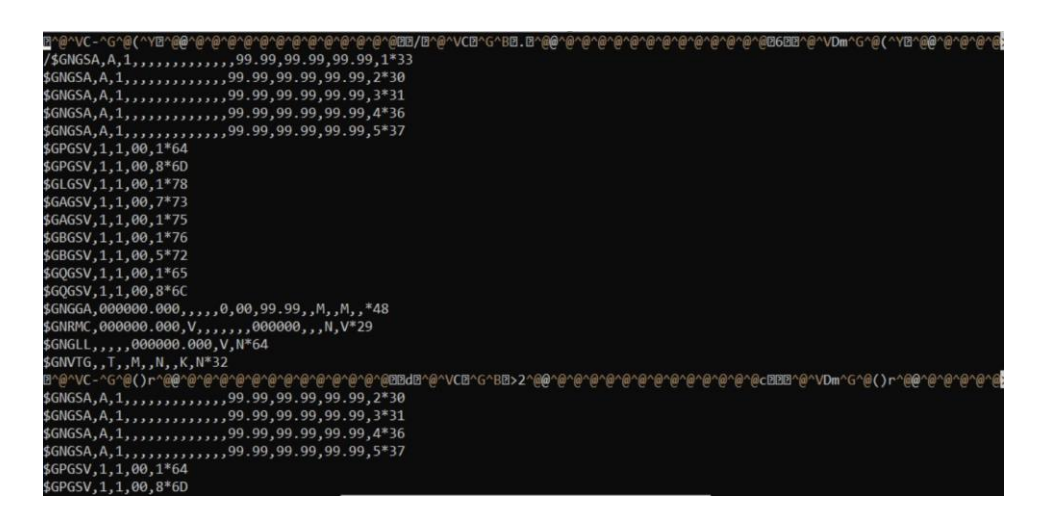

For your pi, the port being used could either be ttyAMA0 or serial0. In the example you would replace ttyAMA0 with serial0 if this is the case (str2str -in serial://serial0:115200 out [file://test.log\)](file://///test.log)